## **How to Import the BlazeVIEW Student Guide Module**

This document explains how to import the zipped BlazeVIEW Student Guide Module into a course.

## **Download the BlazeVIEW Student Guide Module**

- 1. Select the following link to access the BlazeVIEW Student Guide Module for Import zipped file: [https://drive.google.com/file/d/1\\_YJil35Yx2nRgiOP7kSwKlX\\_ALEbjmWs/view?usp=sharing](https://drive.google.com/file/d/1_YJil35Yx2nRgiOP7kSwKlX_ALEbjmWs/view?usp=sharing)
- 2. When the link opens, select the **Download** icon to download the file to your computer.

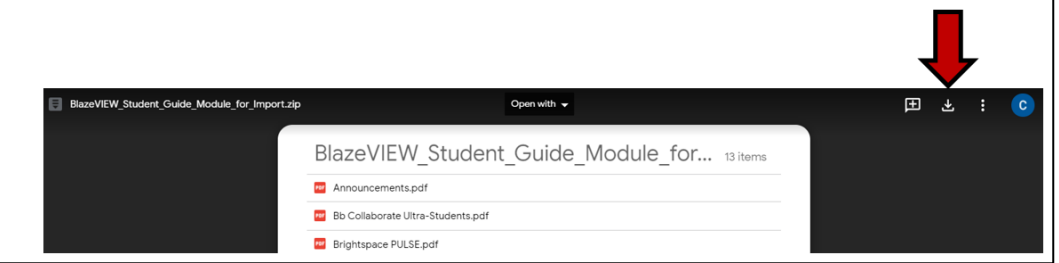

3. After the file downloads, click on the selector arrow at the right of the file name and select Show in Folder.

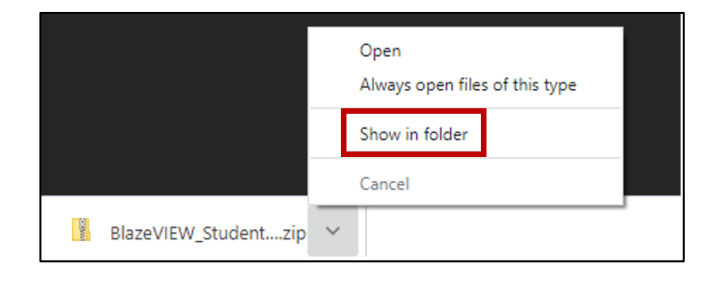

4. The BlazeVIEW Student Guide Module for Import compressed (zipped) file should download into your Downloads folder so that you can import it into your course(s).

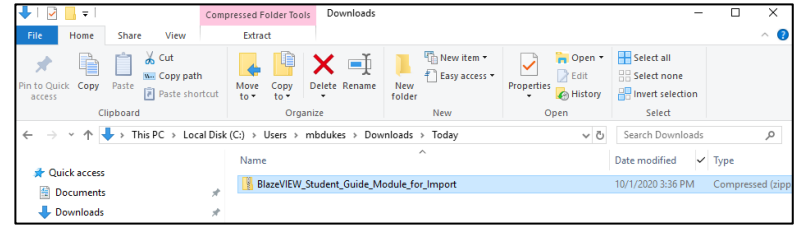

## **Import the File into Your Course**

- 1. Navigate to the course you plan to import the BlazeVIEW Student Guide module.
- 2. Click the **Admin Tools** icon on the **Minibar** and select **Import/Export/Copy Components**.

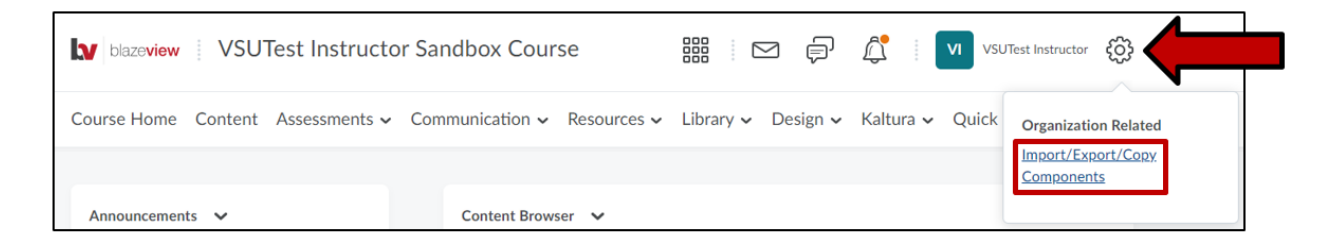

3. Select **Import Components,** then click **Start**.

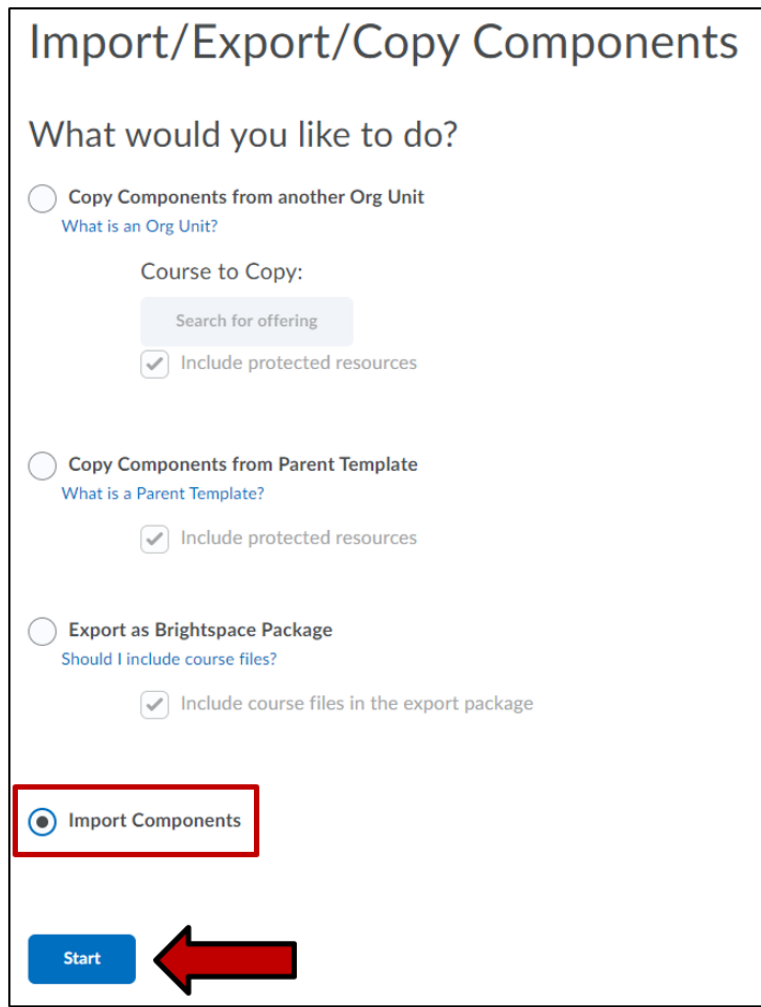

4. Click the **Upload** button and browse to upload the **BlazeVIEW Student Guide Module for Import** file you downloaded earlier, then click the **Import All Components** button.

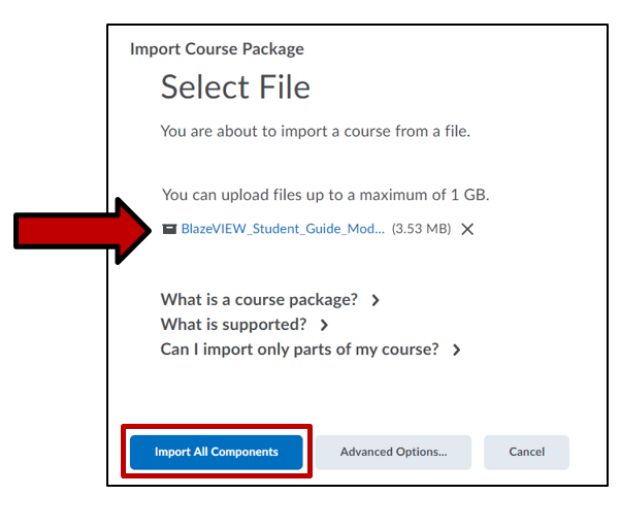

5. When the import is complete, click on the **View Content** button to navigate your course's Content section.

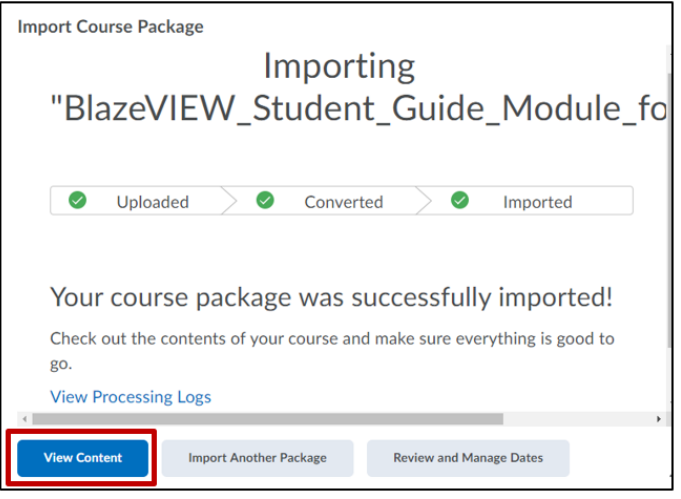

## **BlazeVIEW Student Guide Module Contents**

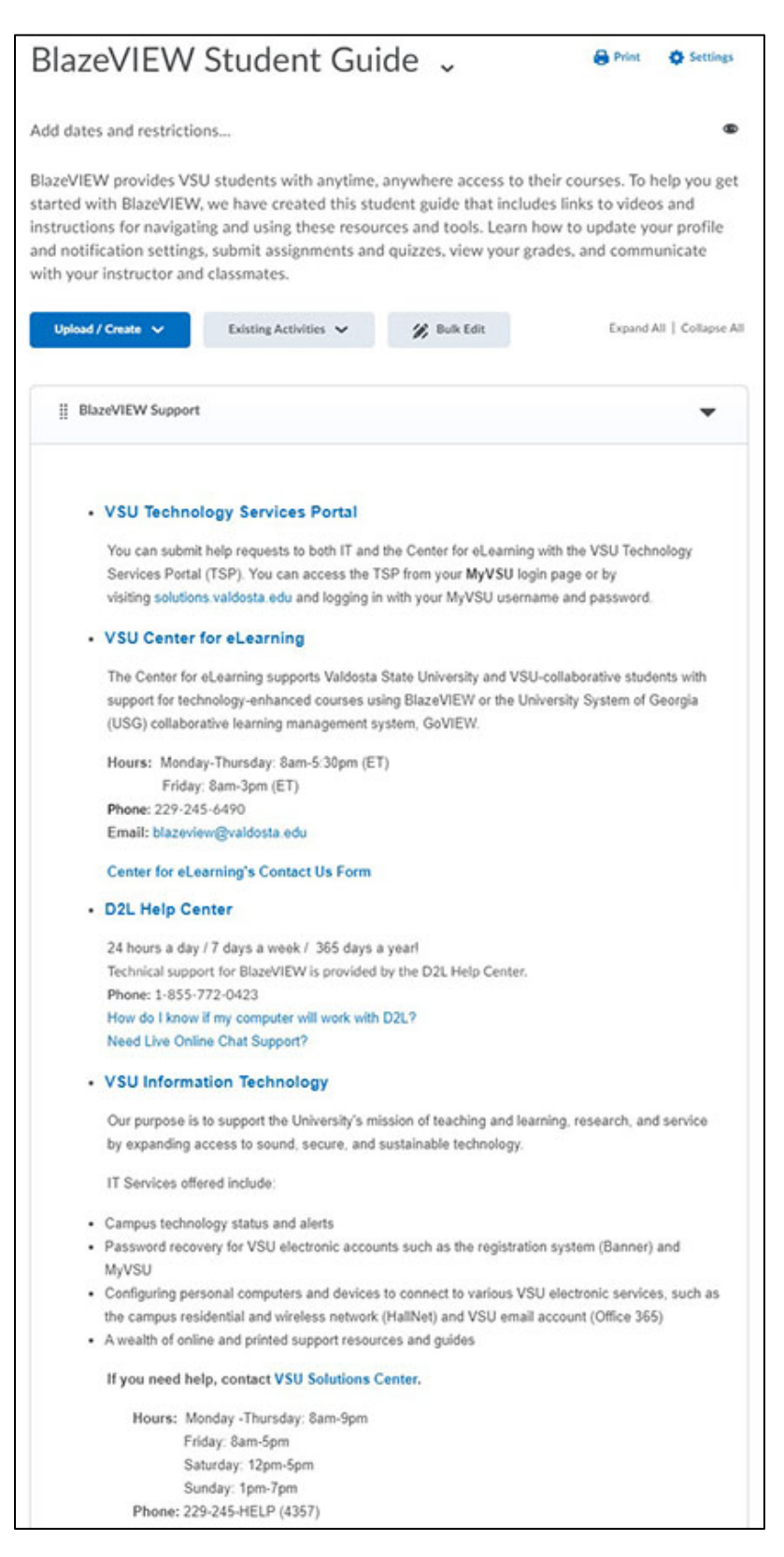

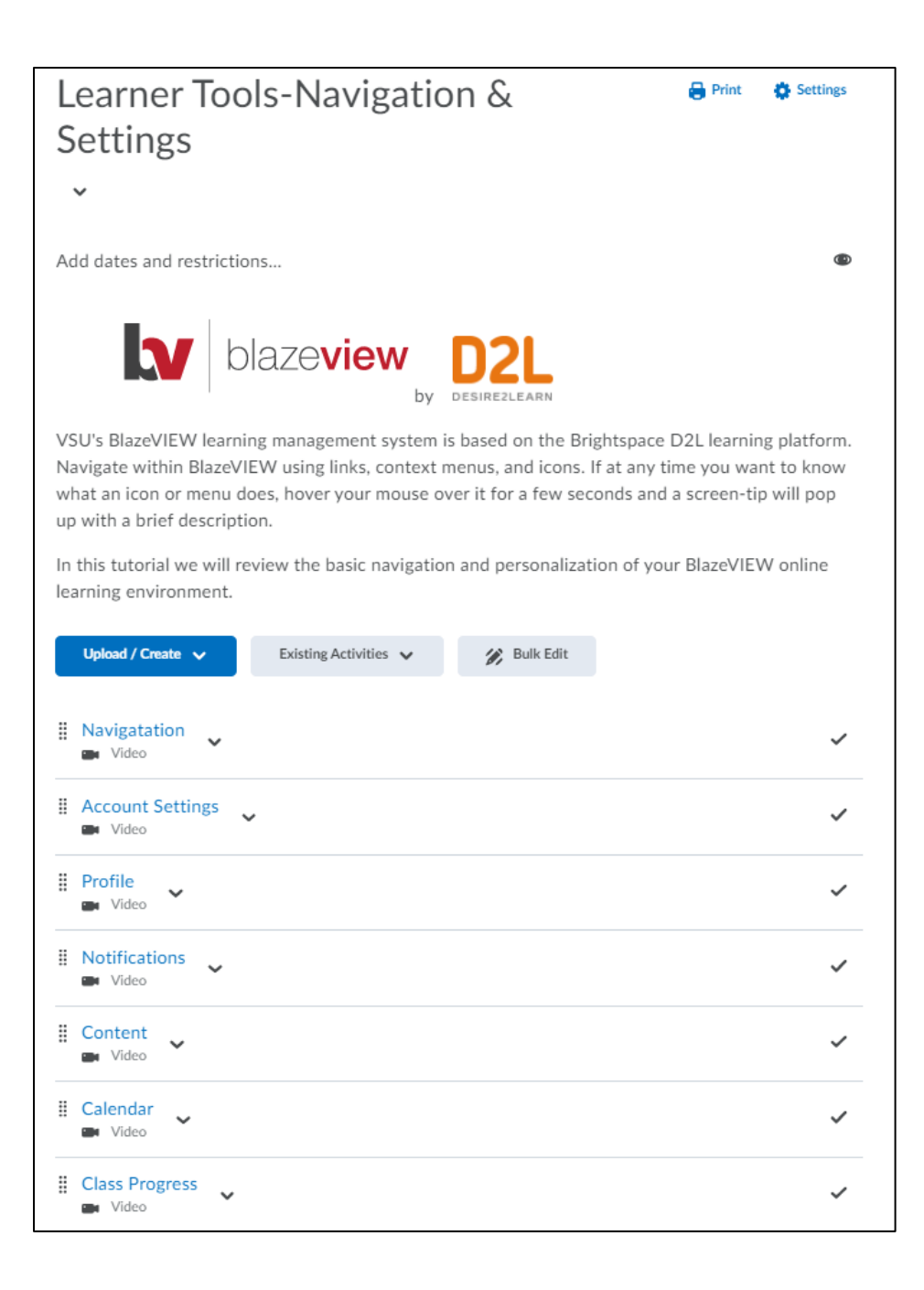

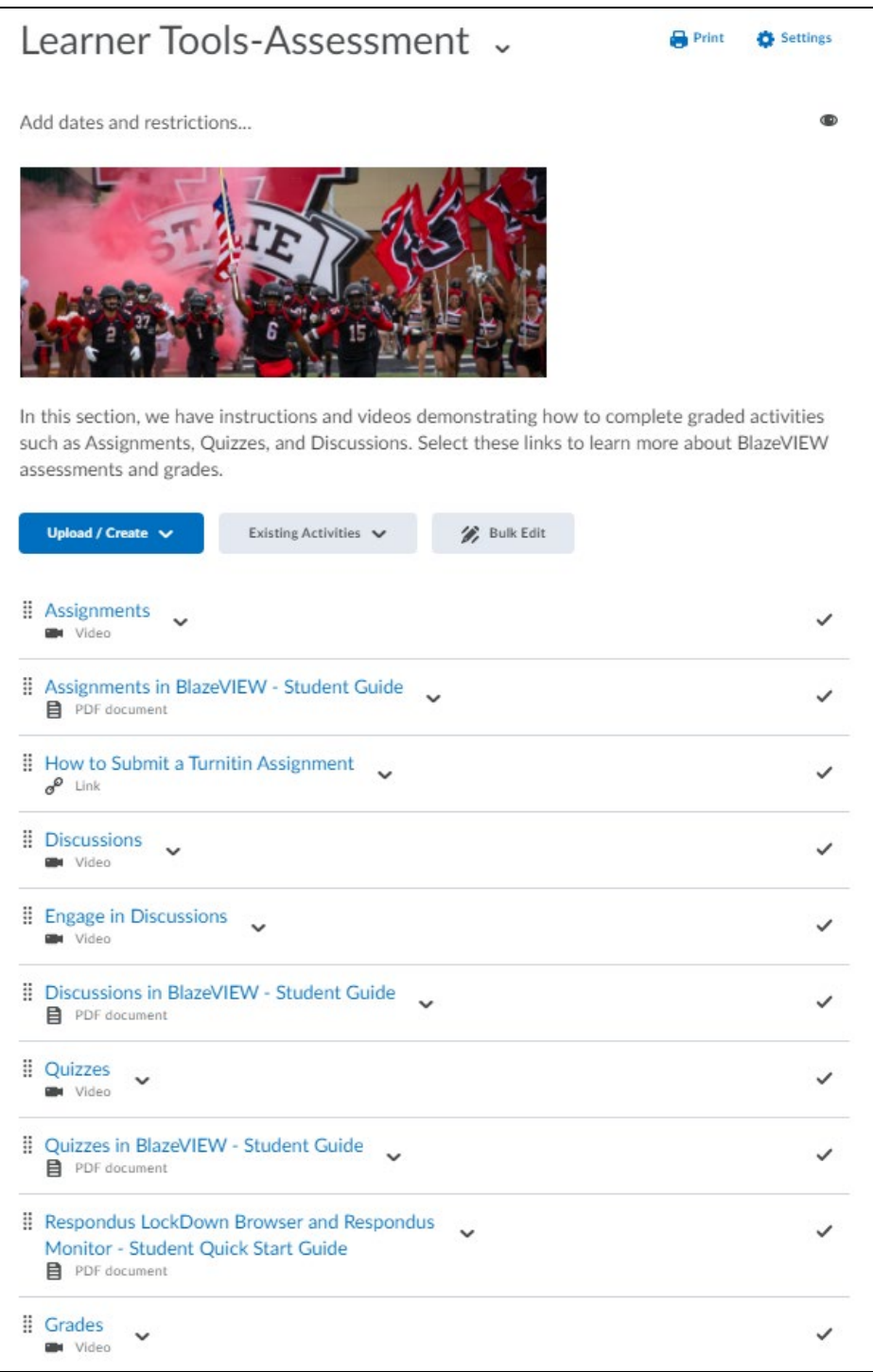

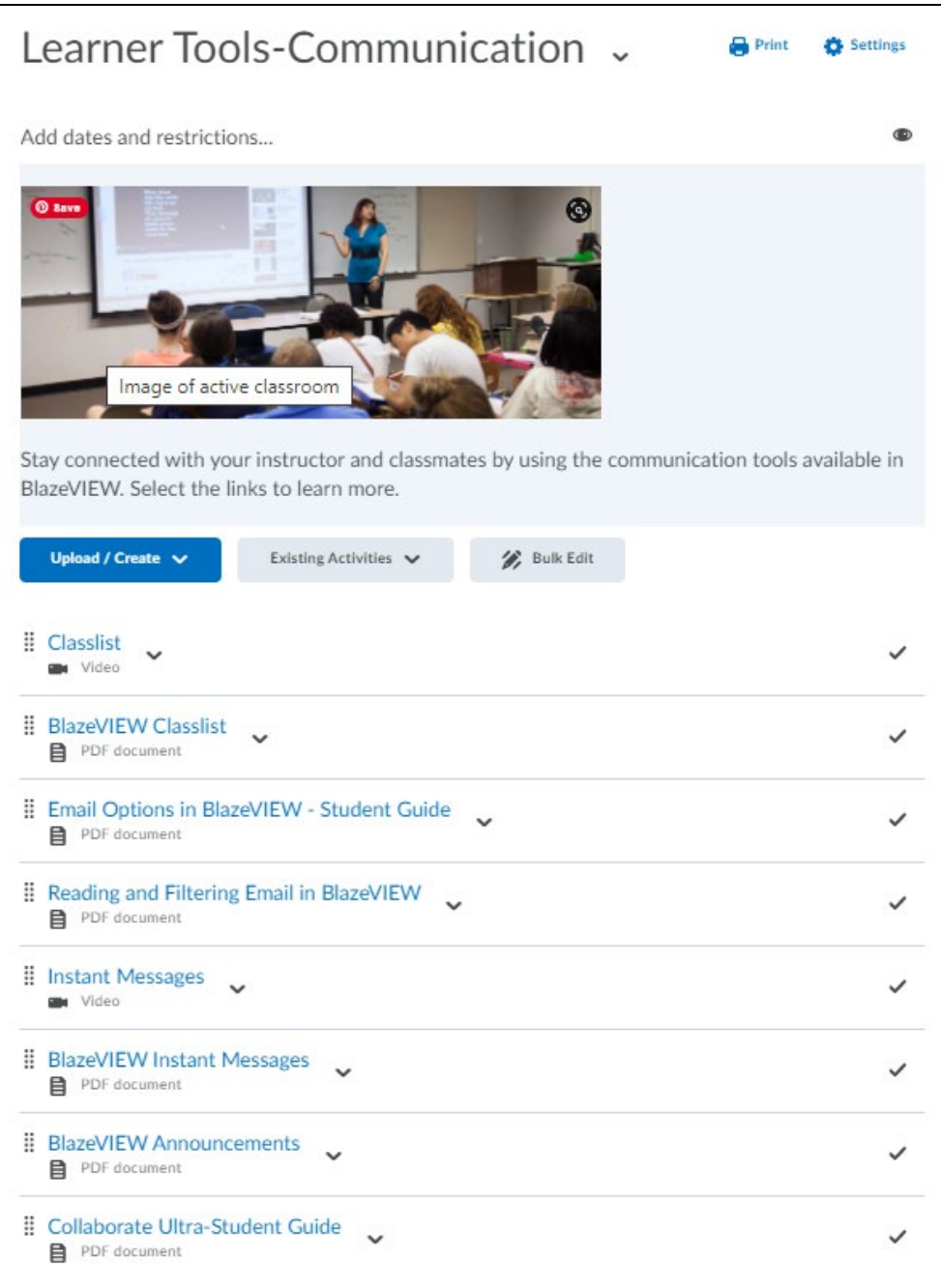

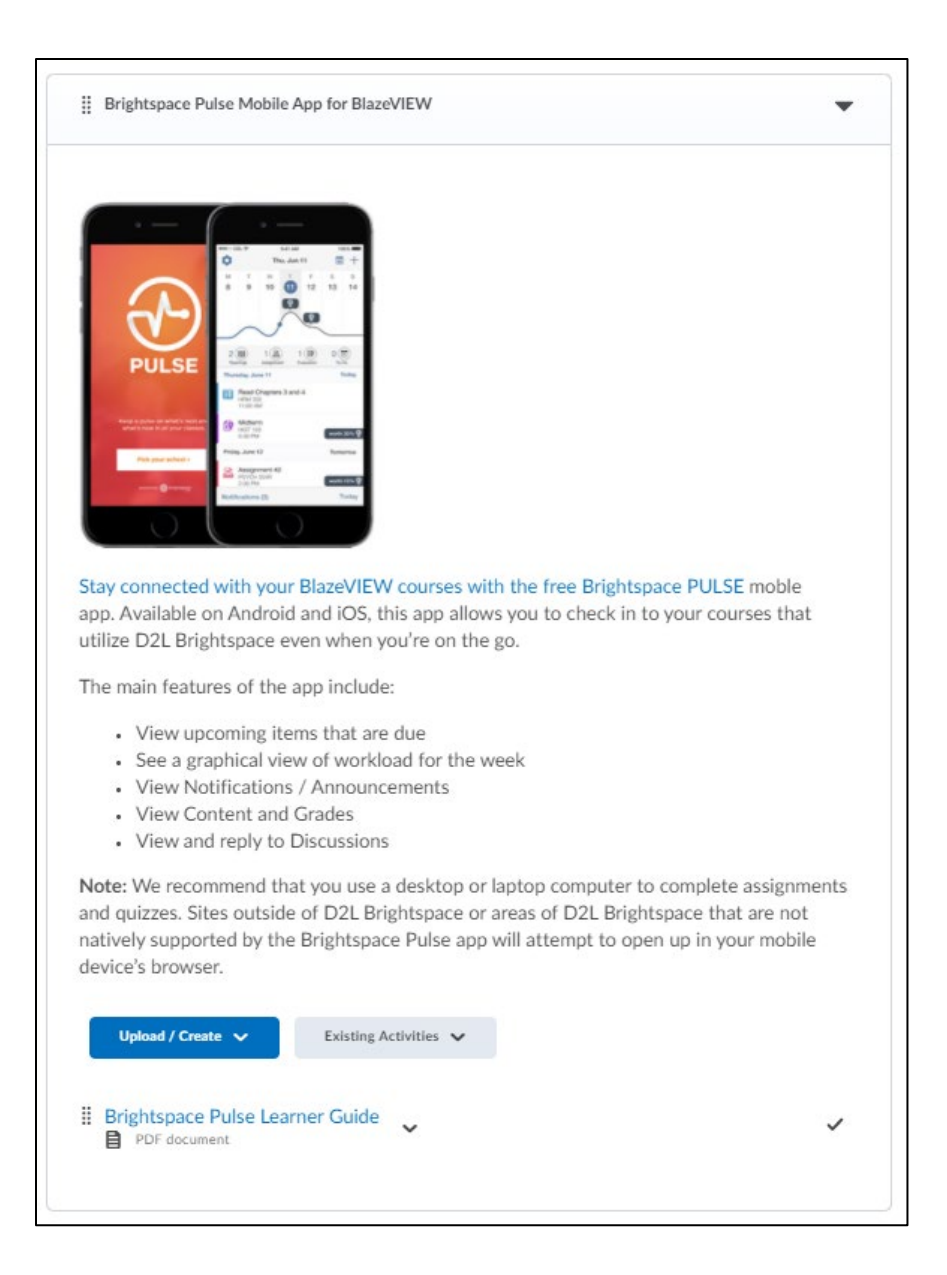

For more information or assistance, call 229-245-6490 or email [blazeview@valdosta.edu.](mailto:blazeview@valdosta.edu) For 24/7 BlazeVIEW or GoVIEW assistance, call 855-772-0423 or visit [GeorgiaVIEW Help Center.](https://d2lhelp.view.usg.edu/s/)

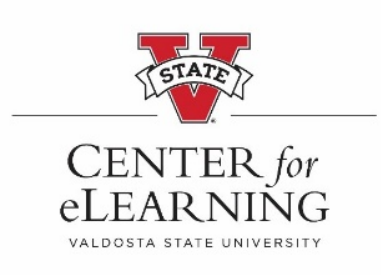